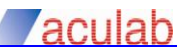

# LicenceAdmin tool Quick guide

Version: 4.1.0.3 Date: 06/12/2017

## **Getting Started**

Before it is possible to use the below options the IP address and Port of the target product need to be supplied. Selecting option 1 from the main menu will prompt the user for the IP address and port. Once entered the user will be returned to the main menu. NO OTHER FEATURES WILL WORK UNTIL THIS HAS BEEN CORRECTLY ENTERED and the TARGET PRODUCT IS RUNNING. Please refer to the documentation of the target product to check the port number required.

## **Viewing Licence Details**

Selecting option 2 from the main menu will display the installed licences information.

# **Generating Machine Id**

Selecting option 3 from the main menu will start the process to generate a new Machine Id. The user will be prompted to identify if the Machine Id is for a Feature or Product Licence. After that the application will print the new Machine Id to the screen. The machine ID can be used in conjunction with the Aculab licensing website to generate a licence key. Note that this is not necessary when using licences (see option 7)

# **Installing a Legacy or Offline Licence Key**

Selecting option 4 from the main menu will prompt the user to enter the Aculab supplied Legacy Licence Key or an Offline Key. Once entered the user will be prompted to validate that the input is correct. To install a new style licence use the install a licence option.

### **Checking Supported Features**

Selecting option 5 from the main menu will result in the features that the target product supports being listed by ID number with their Name, Description and Licence units if available.

# **Checking Connection With The Servers**

Selecting option 6 from the main menu will result in the Licence Manager checking that it can communicate with the Licence Servers.

### **Checking the Licence Manager Version**

Selecting option b will return the version of the licence manager,.

**Installing a Licence** Selecting option 8 allows installation of a licence. Note that the Licence Manager will need to be able to communicate with the Servers or the Aculab Licence Tool (ALT) must be used on a machine, with network access, to complete the installation. If offline then option c can be used instead. Use option e with the token return by the ALT,

**Renew Licences** Selecting option 9 allows the renewal of licences. Note that the Licence Manager will need to be able to communicate with the Servers or the Aculab Licence Tool (ALT) must be used on a machine, with network access, to complete the renewal of licences. If offline then option d can be used instead. Use option e with the token return by the ALT,

### **Finding the number of Licences that can be renewed**

Selecting option a will return the number of licences that can be renewed at current time

### **Removing a Licence Key**

Selecting option b will give you a list of installed licences that you can select from to remove them. If the licence manager cannot communicate with the servers then a code will be returned that must

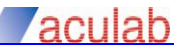

be used with the Aculab Licence Tool (ALT). If online and removing a new style licence, you will be returned the licence that can then be installed elsewhere.

## **Installing a Subscription**

Selecting option f from the main menu will prompt the user to enter the Aculab supplied Subscription Licence. Note that the installation process will include an attempt to activate with the servers. If the Licence Manager cannot contact the servers then an activation token will be returned that can be used with the Aculab Licence Tool (ALT). Option h can be used to attempt another server activation and to return the offline token again. Option I should be used to enter the activation key returned by the ALT thus completing the activation process.